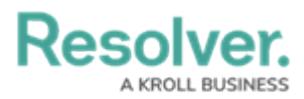

# **Enable Object History**

Last Modified on 09/28/2023 3:45 pm EDT

## **Overview**

Users can view an Object's Data Audit Trail (Change Log) through the History tab on Forms. The History tab uses a Timeline UI Format; timelines sort Object History events by day.

Before a user can access the History tab, an Administrator must enable it on an Object Form.

#### **User Account Requirements**

The user account you use to log into Resolver must have Administrator permission to use the Configurable Forms tile.

#### **Navigation**

1. From the **Home** screen, click the **Systems** icon.

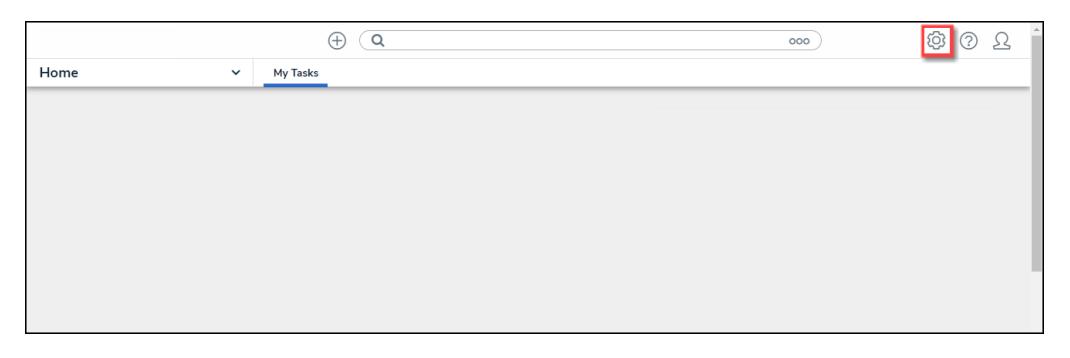

Systems Icon

2. From the **Admin: Overview** screen, click the **Configurable Forms** tile under the **Views** section.

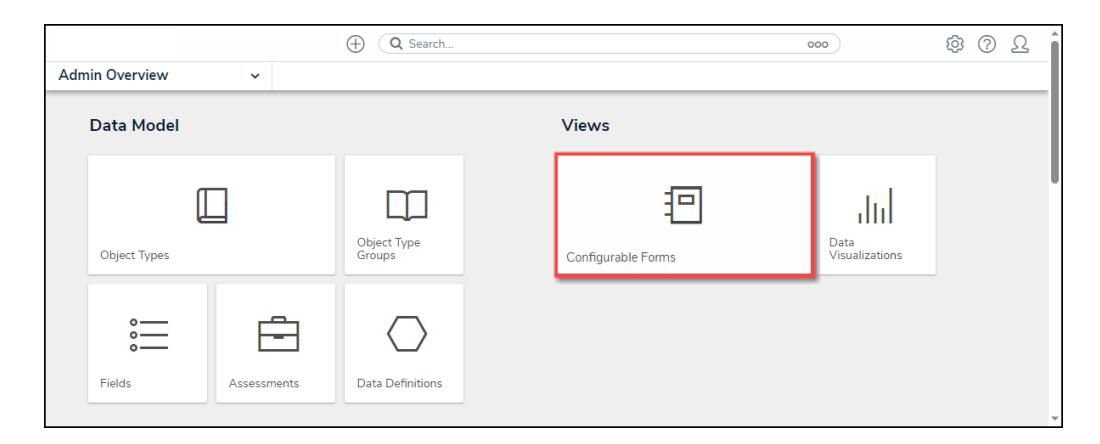

Configurable Forms Tile

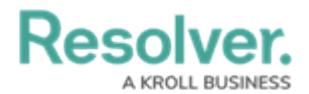

3. From the **Admin: Configurable Forms** screen, enter a keyword in the **Search** field to narrow the list of Forms.

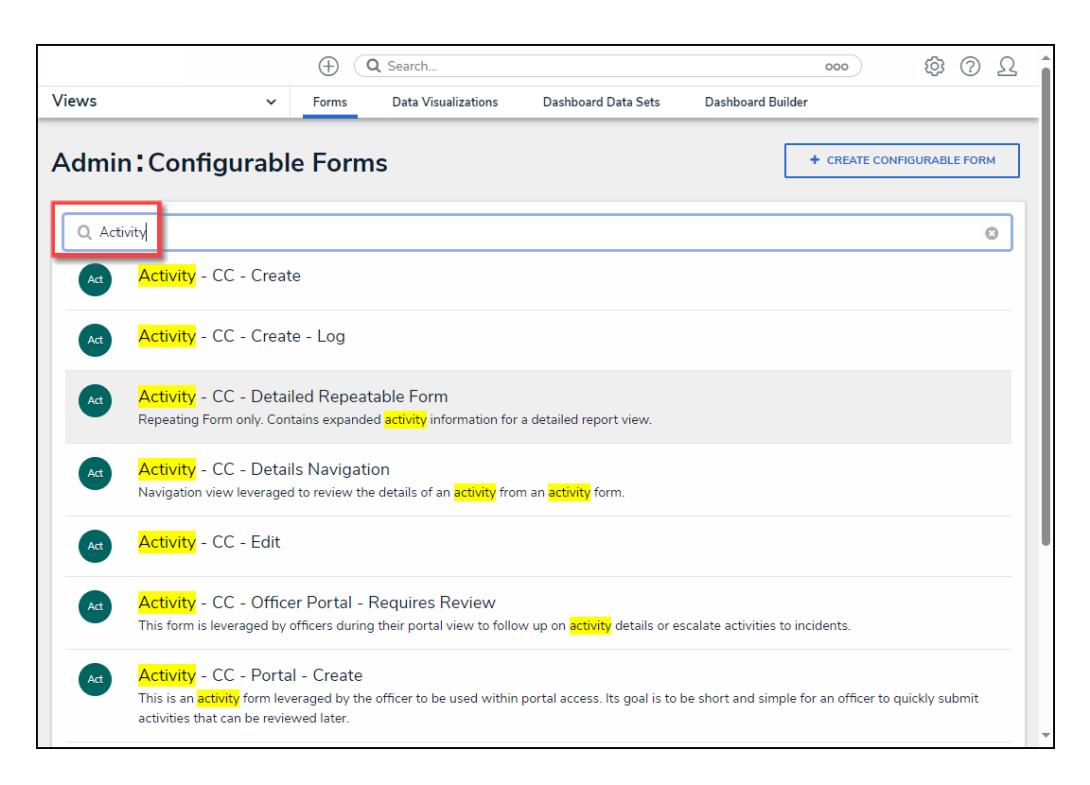

Search Field

4. Click a **Form Name**.

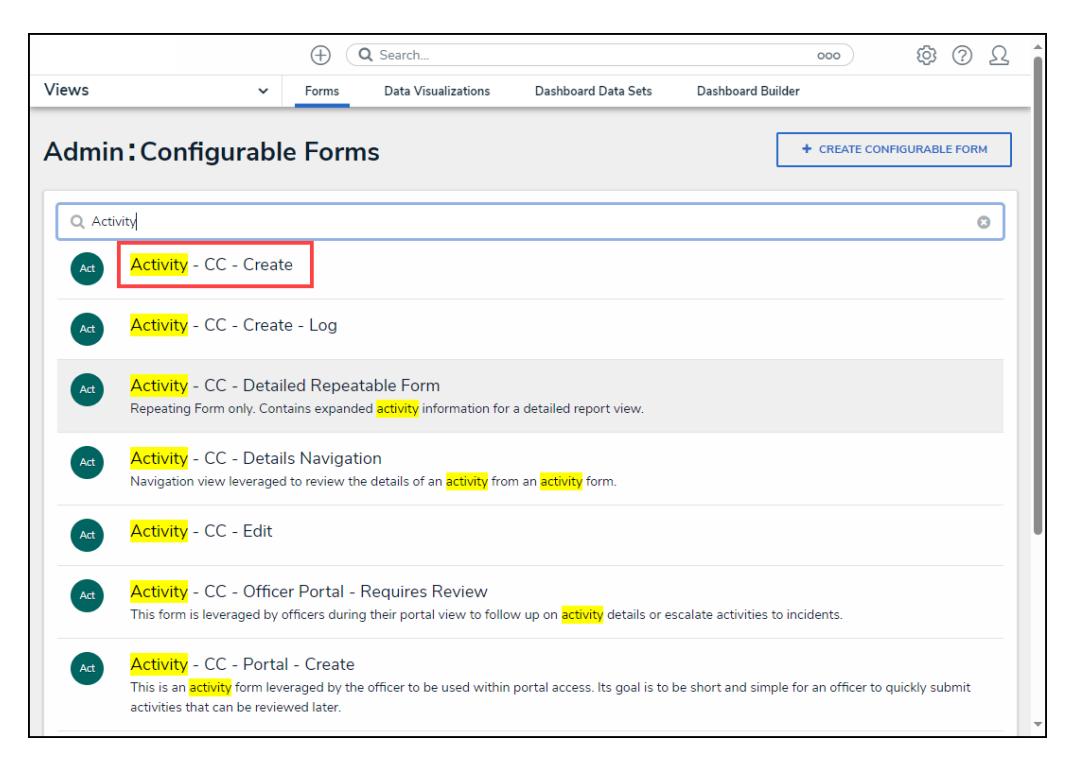

Form Name

### **Enabling Object History**

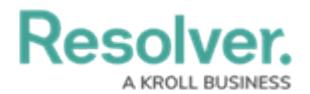

1. From the **Admin: Edit Configurable Form** screen, click the **Edit** icon next to the Object Name.

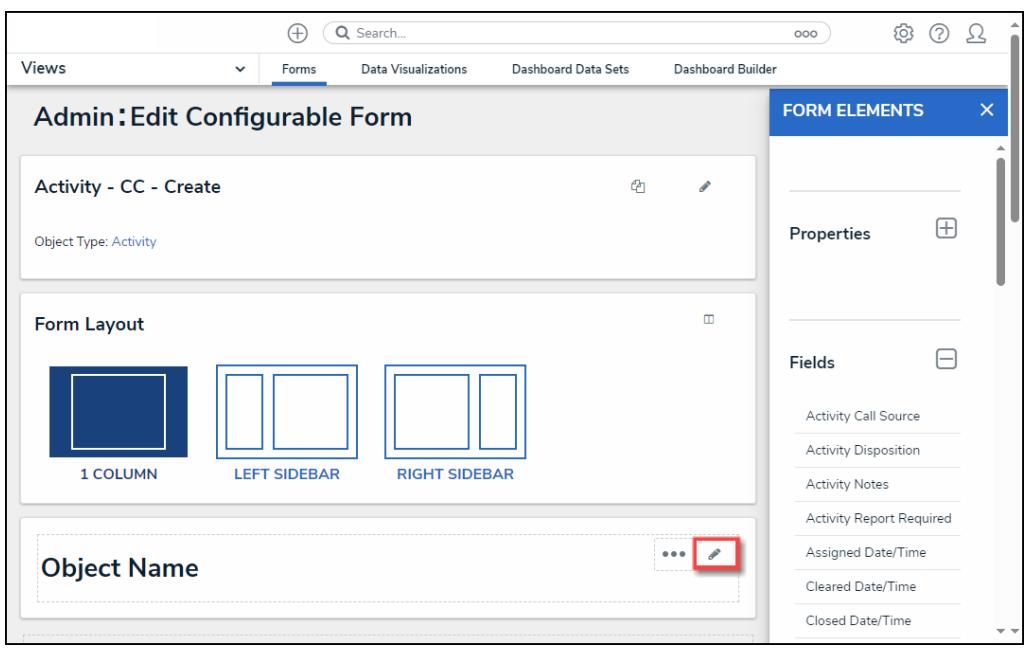

Edit Icon

2. From the **Edit Header Section** pop-up, scroll to the **Form Features** section.

|                      | $\bigoplus$<br>(Q Search                                                                               | <b>@ 2 2</b><br>000                                |
|----------------------|----------------------------------------------------------------------------------------------------|----------------------------------------------------|
| <b>Views</b>         | <b>Dashboard Data Sets</b><br><b>Dashboard Builder</b><br>Data Visualizations<br>Forms<br>$\checkmark$ |                                                    |
|                      | <b>Admin: Edit Configurable Form</b>                                                                   | $\times$<br><b>FORM ELEMENTS</b>                   |
| <b>Activity - CC</b> | <b>Edit Header Section</b>                                                                             | $\times$                                           |
| Object Type: Activit | Form Features                                                                                          | $\boxplus$                                         |
|                      | Trending & Analysis                                                                                    |                                                    |
| <b>Form Layout</b>   | Manage Assessments                                                                                     | $\boxminus$                                        |
|                      | Relationship Graph<br>✓                                                                                |                                                    |
|                      | History                                                                                                | all Source                                         |
| 1 COLUMN             | Emails                                                                                                 | sposition<br>tes                                   |
|                      | Comments                                                                                               | eport Required                                     |
| <b>Object N</b>      |                                                                                                    | Date/Time                                          |
|                      |                                                                                                    | ate/Time                                           |
|                      |                                                                                                    | <b>DONE</b><br>te/Time<br>$\overline{\phantom{m}}$ |

Form Features Section

3. Select the **History** option from the **Form Features** list to enable the **History** tab.

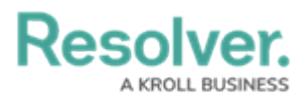

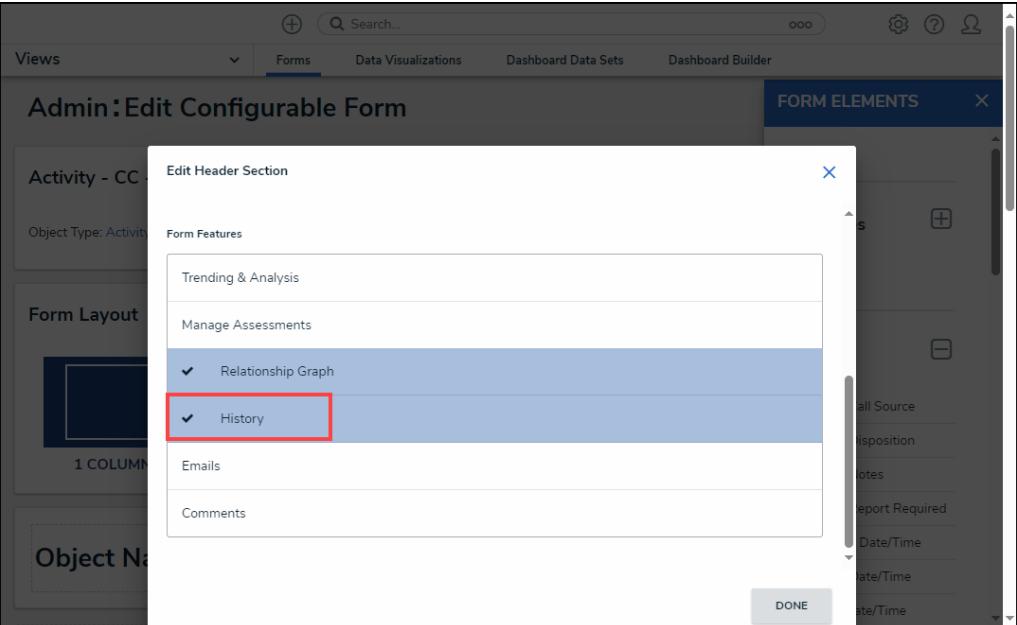

History Option

- 4. Select the **Done** button to save your changes.
- 5. The **History** tab will now appear on the Object Form.
- 6. The **History** tab uses a Timeline UI Format; timelines sort Object History events by day.

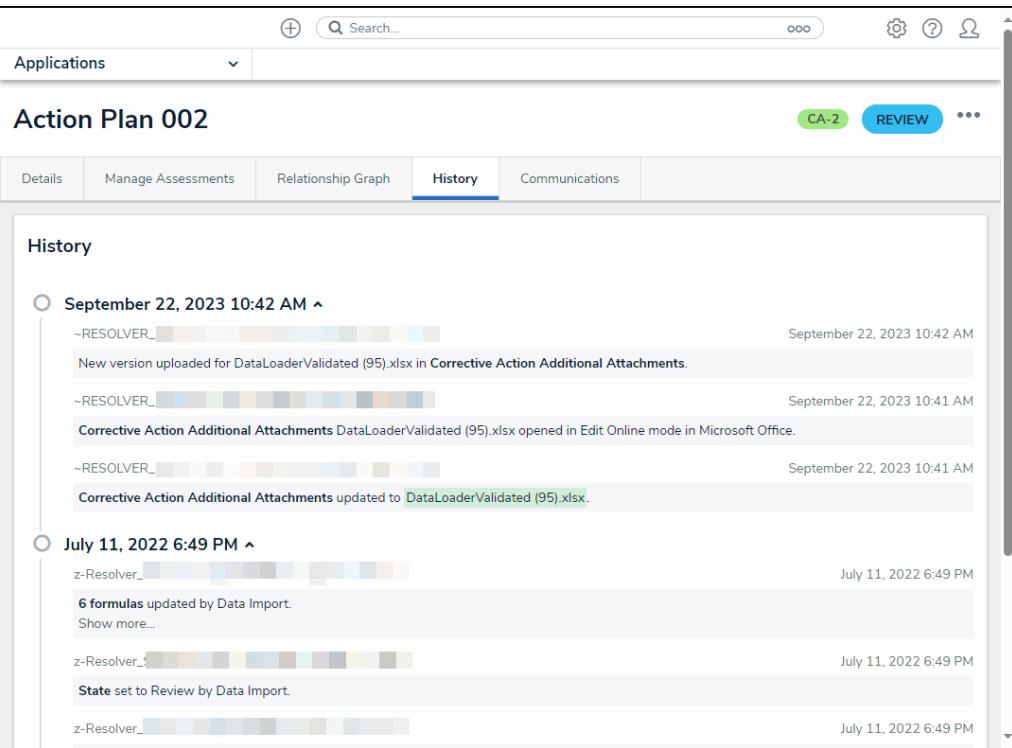

History Tab